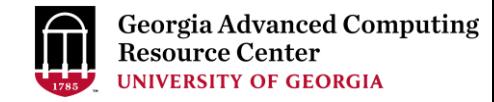

# Introduction to GACRC Teaching Cluster PHYS8602

Georgia Advanced Computing Resource Center (GACRC)

Enterprise Information Technology Services(EITS)

The University of Georgia

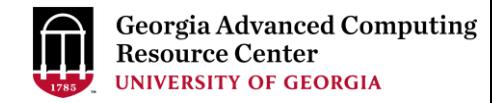

## **Outline**

- GACRC
- Overview
- Working Environment
	- $\triangleright$  Two Nodes and Three Folders
	- ▶ Computational Partitions
	- $\triangleright$  Software
- Submit a Computational Batch Job
- GACRC Wiki and Support

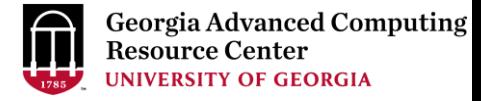

### **GACRC**

- A high-performance-computing (HPC) center at the UGA
- Provide to the UGA research and education community an advanced computing environment:
	- HPC computing and networking infrastructure located at the Boyd Data Center
	- Comprehensive collection of scientific, engineering and business applications
	- Consulting and training services

Wiki: [http://wiki.gacrc.uga.edu](http://wiki.gacrc.uga.edu/)

Support: [https://wiki.gacrc.uga.edu/wiki/Getting\\_Help](https://wiki.gacrc.uga.edu/wiki/Getting_Help)

Web Site: [http://gacrc.uga.edu](http://gacrc.uga.edu/)

Kaltura Channel:<https://kaltura.uga.edu/channel/GACRC/176125031>

#### **Teaching Cluster**

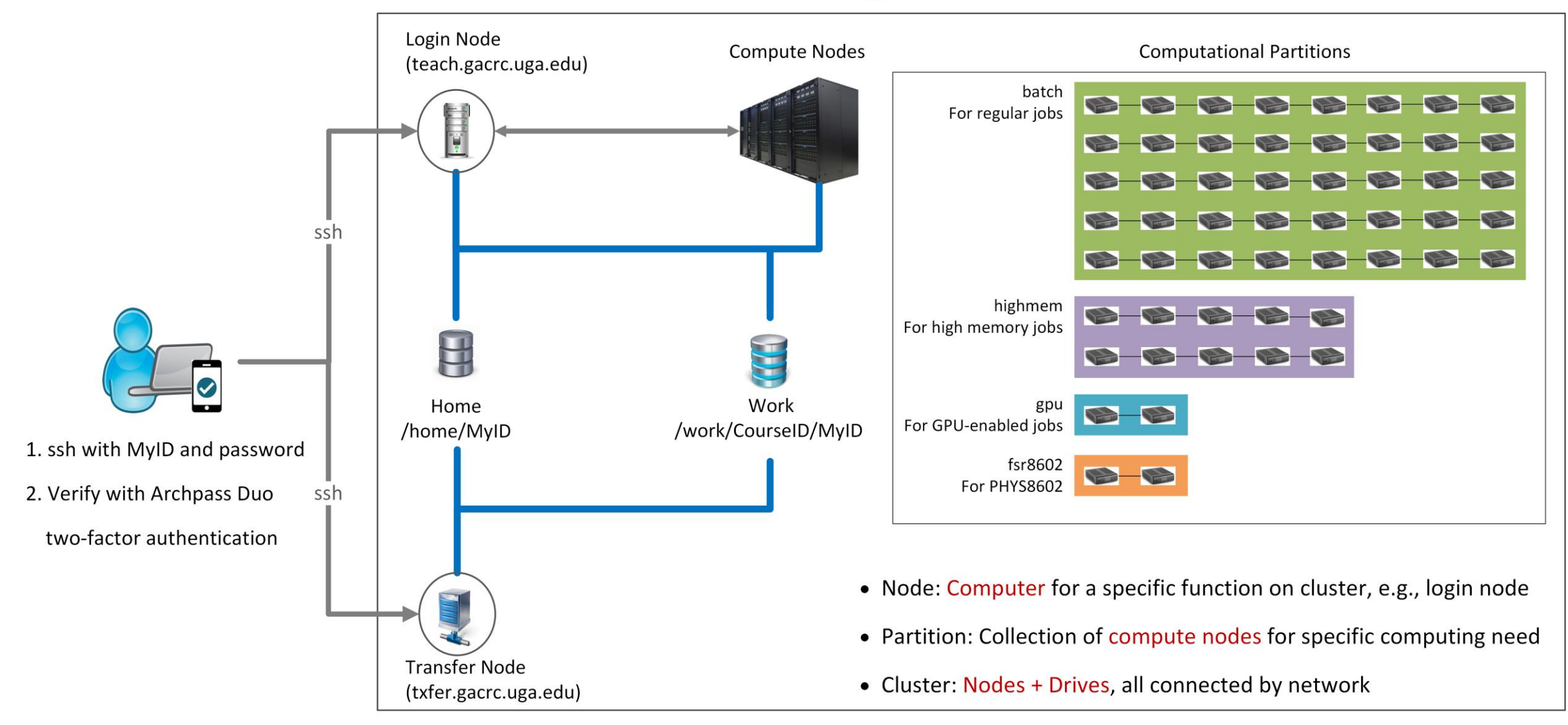

Note: You need to connect to the UGA VPN at first when accessing from outside of the UGA main campus.

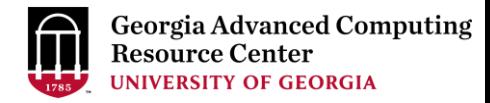

## Working Environment

[https://wiki.gacrc.uga.edu/wiki/Systems#Teaching\\_cluster](https://wiki.gacrc.uga.edu/wiki/Systems#Teaching_cluster)

- $\triangleright$  Two nodes, your "username" is your MyID for both of them:
	- 1. For batch job workflow, the host to log into is teach.gacrc.uga.edu
	- 2. For file transfers, the host to log into is txfer.gacrc.uga.edu
- $\triangleright$  Three folders:
	- 1. /home/MyID : working space for running computational jobs
	- 2. /work/phys8602/MyID : data storing space for individual user in a class
	- 3. /work/phys8602/instructor\_data : data shared with class by the instructors
- Partitions for your class: fsr8602

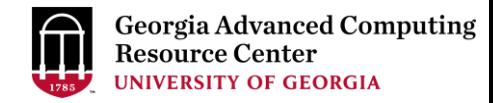

## Working Environment (cont.)

- $\triangleright$  Software
	- 1. Software names are long and have a Easybuild toolchain name associated to it
	- 2. Complete module name: Name/Version-toolchain, e.g., Python/3.8.2-GCCcore-8.3.0
	- 3. Software names are case-sensitive!
		- module spider *pattern* : Search module names matching a pattern (case-insensitive)
		- module load *moduleName* : Load a module into your working environment
		- $\triangleright$  module avail: List all available software modules installed on cluster
		- $\triangleright$  module list: List modules currently loaded
		- module unload *moduleName* : Remove a module from working environment

## Submit a Computational Batch Job

- 1. Log on to Login node using MyID and password, and two-factor authentication with Archpass Duo: ssh MyID@teach.gacrc.uga.edu
- 2. Create a working subdirectory for a job : mkdir ./workDir
- 3. Change directory to workDir : cd ./workDir
- 4. Transfer data from local computer to workDir: use scp or WinSCP to connect Transfer node

Transfer data on cluster to workDir: log on to Transfer node and then use cp or mv

- 5. Compile C code *mult.c* into a binary code
- 6. Make a job submission script in workDir : nano ./sub.sh
- 7. Submit a job from workDir: sbatch ./sub.sh
- 8. Check job status : squeue --me (-l) or Cancel a job : scancel JobID

## Step1: Log on to Login node

https://wiki.gacrc.uga.edu/wiki/Connecting#Connecting to the teaching cluster

- 1. Teaching cluster access requires verification using two-factor authentication with Archpass Duo. If you are not enrolled in Archpass Duo, please refer to [https://eits.uga.edu/access\\_and\\_security/infosec/tools/archpass\\_duo/](https://eits.uga.edu/access_and_security/infosec/tools/archpass_duo/) on how to enroll
- 2. If you are connecting from off-campus, please first connect to the UGA VPN and then connect to teach.gacrc.uga.edu. Information on how to use the VPN is available at [https://eits.uga.edu/access\\_and\\_security/infosec/tools/vpn/](https://eits.uga.edu/access_and_security/infosec/tools/vpn/)

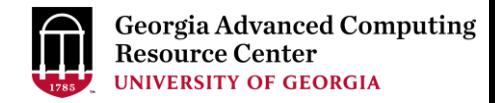

## Step1: Log on to Login node - Mac/Linux using ssh

- 1. Open Terminal utility
- 2. Type command line: ssh MyID@teach.gacrc.uga.edu
- 3. You will be prompted for your UGA MyID password
- 4. You will verify your login using Archpass Duo authentication

#### ssh zhuofei@teach.gacrc.uga.edu < 1. use ssh to open connection

UGA DUO authentication is required for SSH/SCP access to GACRC systems. For additional help with UGA DUO authentication or to report an issue please visit: https://eits.uga.edu/access\_and\_security…

Password: ← 2. Enter your MyID password When you enter password, no stars or dots will show as you are typing. Please type password carefully!

Duo two-factor login for zhuofei

Enter a passcode or select one of the following options:

1. Duo Push to XXX-XXX-5758 2. Phone call to XXX-XXX-5758 3. Phone call to XXX-XXX-1925 4 5. SMS passcodes to XXX-XXX-5758 (next code starts with: 1)

Passcode or option (1-5): 1 Success. Logging you in... Last login: Mon Aug 3 11:11:58 2020 from 172.18.114.119 zhuofei@teach-sub1 ~\$ ← 4. Logged on! ← 3. Select Duo option

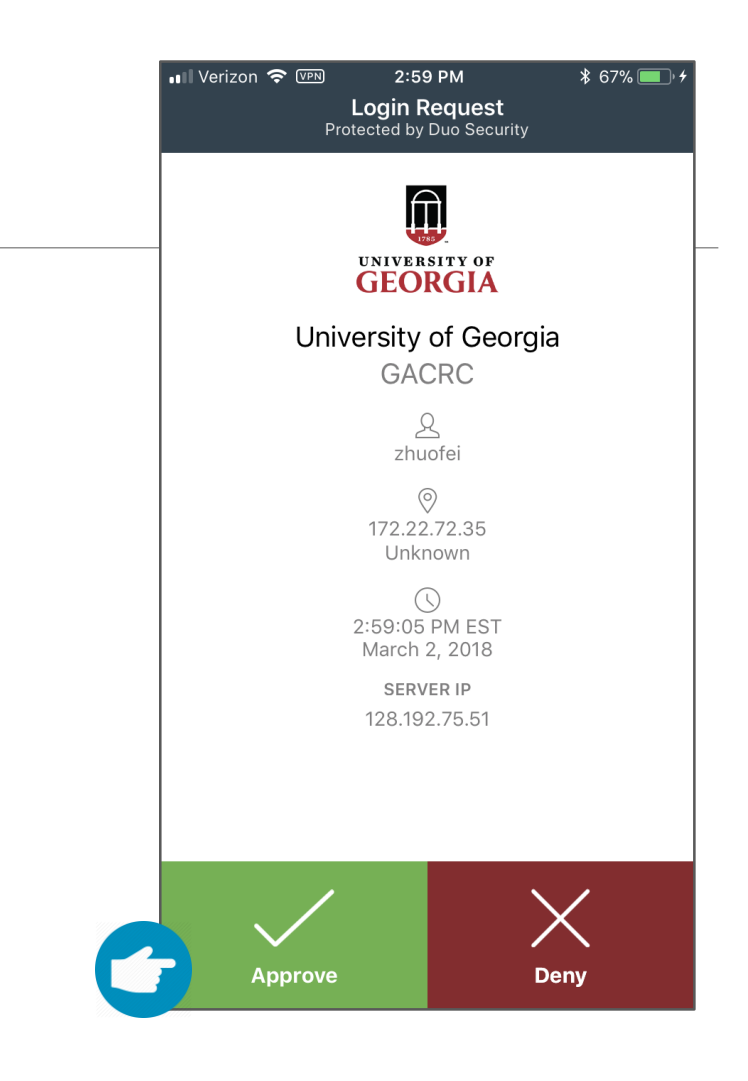

#### 5. Verify login using Duo

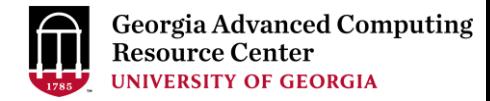

### Step1 (Cont.) - Windows using PuTTY

- 1. Download and install PuTTY: <https://www.putty.org/>
- 2. Detailed downloading and installation instructions:

[https://wiki.gacrc.uga.edu/wiki/How\\_to\\_Install\\_and\\_Configure\\_PuTTY](https://wiki.gacrc.uga.edu/wiki/How_to_Install_and_Configure_PuTTY)

3. Detailed configuring and usage instructions:

https://wiki.gacrc.uga.edu/wiki/How to Install and Configure PuTTY#Configuring PuTTY

### Step1 (Cont.) - Windows using PuTTY

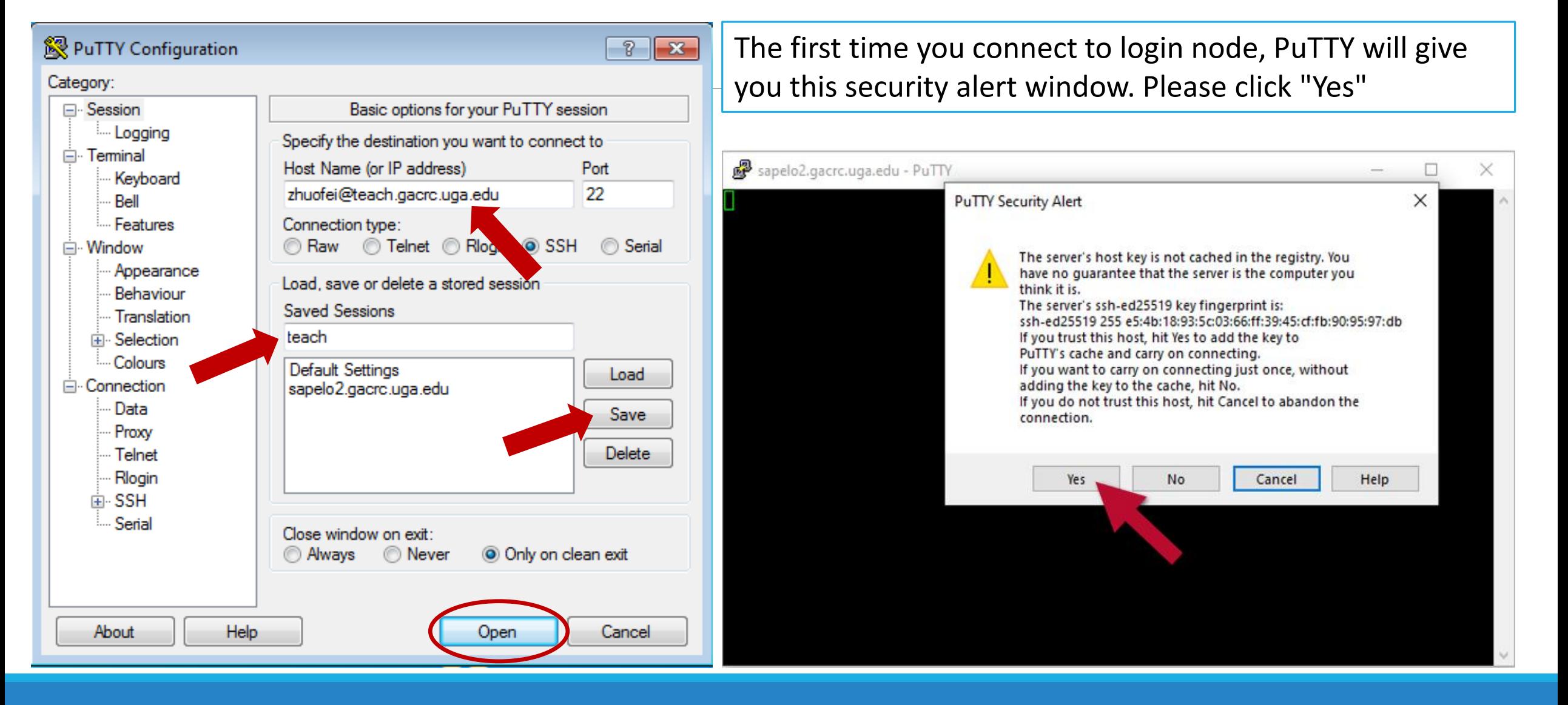

### Step1 (Cont.) - Windows using PuTTY

**Georgia Advanced Computing** Resource Center **UNIVERSITY OF GEORGIA** 

Next you will enter your UGA MyID password and initiate DUO authentication procedure:

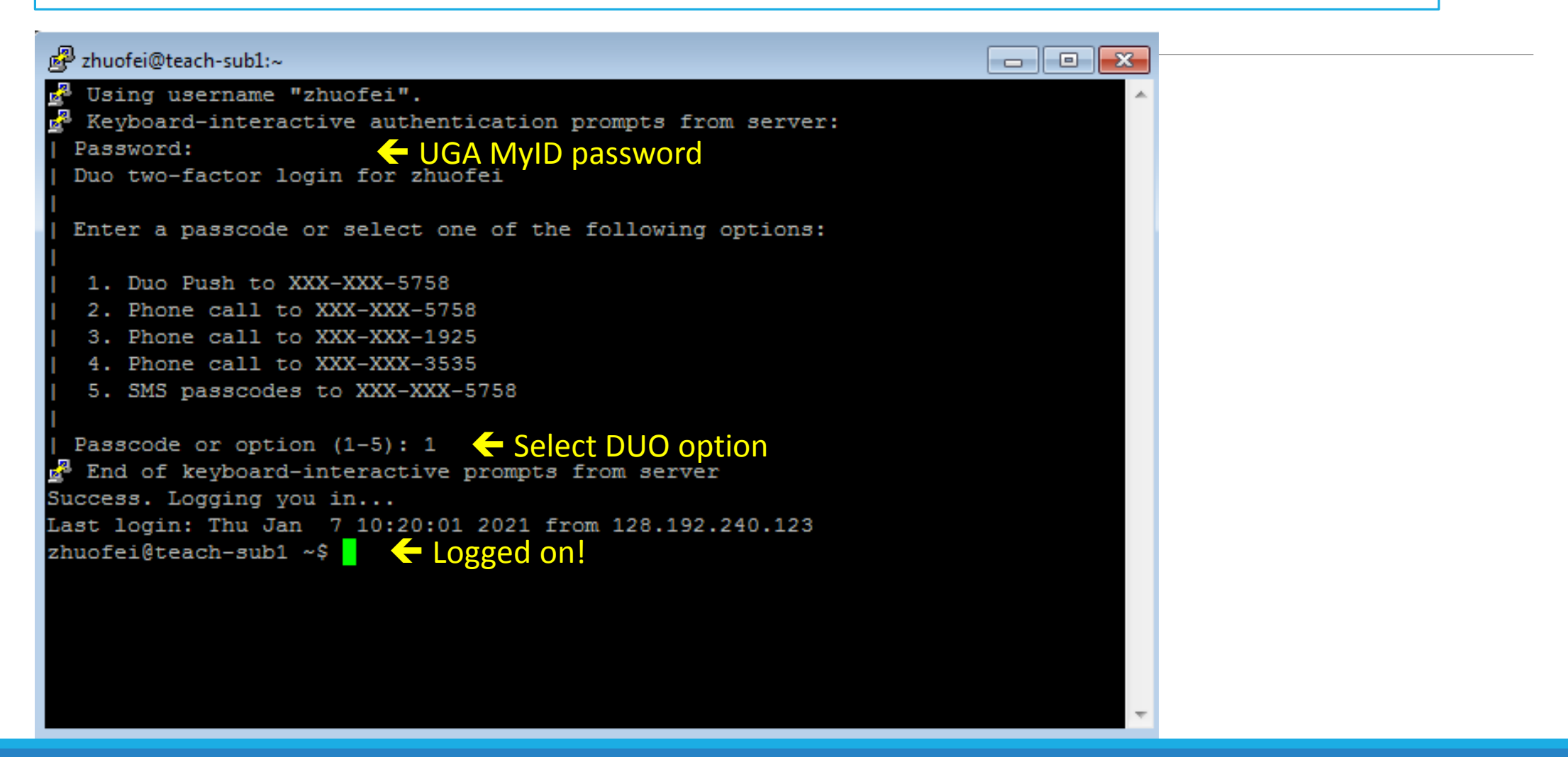

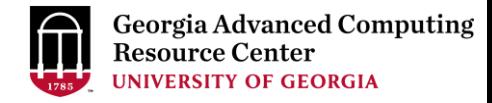

### Step2 - 3: Create and change directory to workDir

```
[zhuofei@teach-sub1 ~]$ ls  List folder contents
[zhuofei@teach-sub1 ~]$ mkdir workDir < Create a subdirectory
[zhuofei@teach-sub1 ~]$ ls
workDir
[zhuofei@teach-sub1 ~]$ cd workDir/ < Change directory
[zhuofei@teach-sub1 workDir]$ ls
[zhuofei@teach-sub1 workDir]$    WorkDir is empty
```
### Step4: Transfer data from local computer to workDir - Mac/Linux https://wiki.gacrc.uga.edu/wiki/Transferring Files#Using scp\_2

- 1. Connect to Transfer node (txfer.gacrc.uga.edu) in Terminal from your local computer
- 2. Use scp command: scp (-r) [Source] [Target]
- 3. Enter your MyID password, then select Duo option to verify connection
- *E.g. 1*: use scp on local computer, from Local  $\rightarrow$  workDir on cluster

scp ./file zhuofei@txfer.gacrc.uga.edu:/home/zhuofei/workDir

scp –r ./folder/ zhuofei@txfer.gacrc.uga.edu:/home/zhuofei/workDir

*E.g.* 2: use scp on local computer, from workDir on cluster  $\rightarrow$  Local

scp zhuofei@txfer.gacrc.uga.edu:/home/zhuofei/workDir/file .

scp -r zhuofei@txfer.gacrc.uga.edu:/home/zhuofei/workDir/folder/ .

### Step4 (Cont.) - Windows using WinSCP [https://wiki.gacrc.uga.edu/wiki/Transferring\\_Files#Using\\_WinSCP\\_2](https://wiki.gacrc.uga.edu/wiki/Transferring_Files#Using_WinSCP_2)

- 1. You need to connect to cluster's Transfer node (txfer.gacrc.uga.edu)
- 2. Use WinSCP on local computer
	- WinSCP can be downloaded from<https://winscp.net/eng/index.php>
	- Default installation procedure is simple
- 3. Alternative FileZilla https://wiki.gacrc.uga.edu/wiki/Transferring Files#Using FileZilla 2

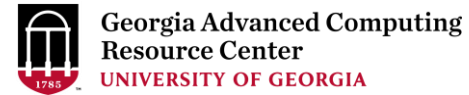

Step4 (Cont.) - Windows using WinSCP [https://wiki.gacrc.uga.edu/wiki/Transferring\\_Files#Using\\_WinSCP\\_2](https://wiki.gacrc.uga.edu/wiki/Transferring_Files#Using_WinSCP_2)

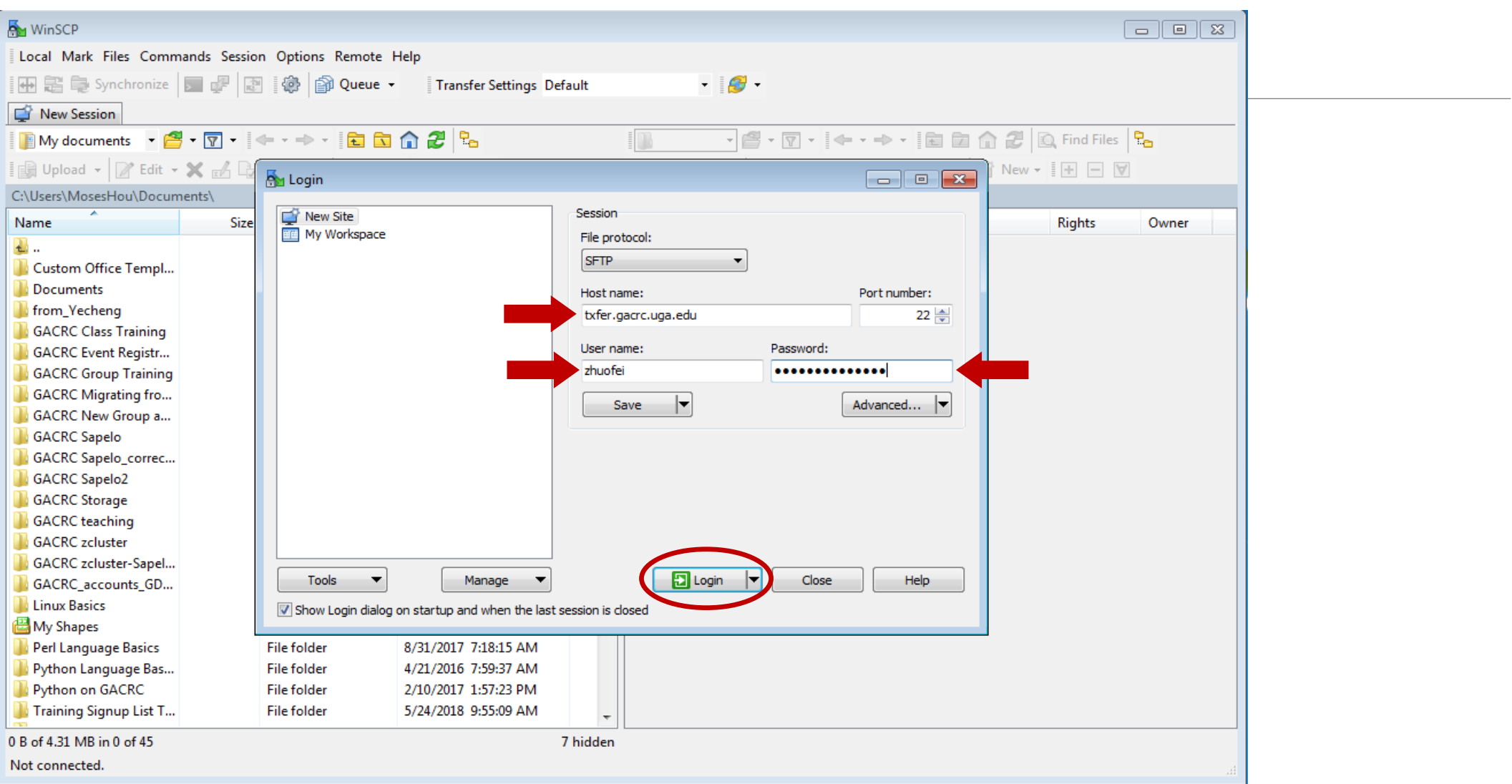

### Step4 (Cont.) - Windows using WinSCP

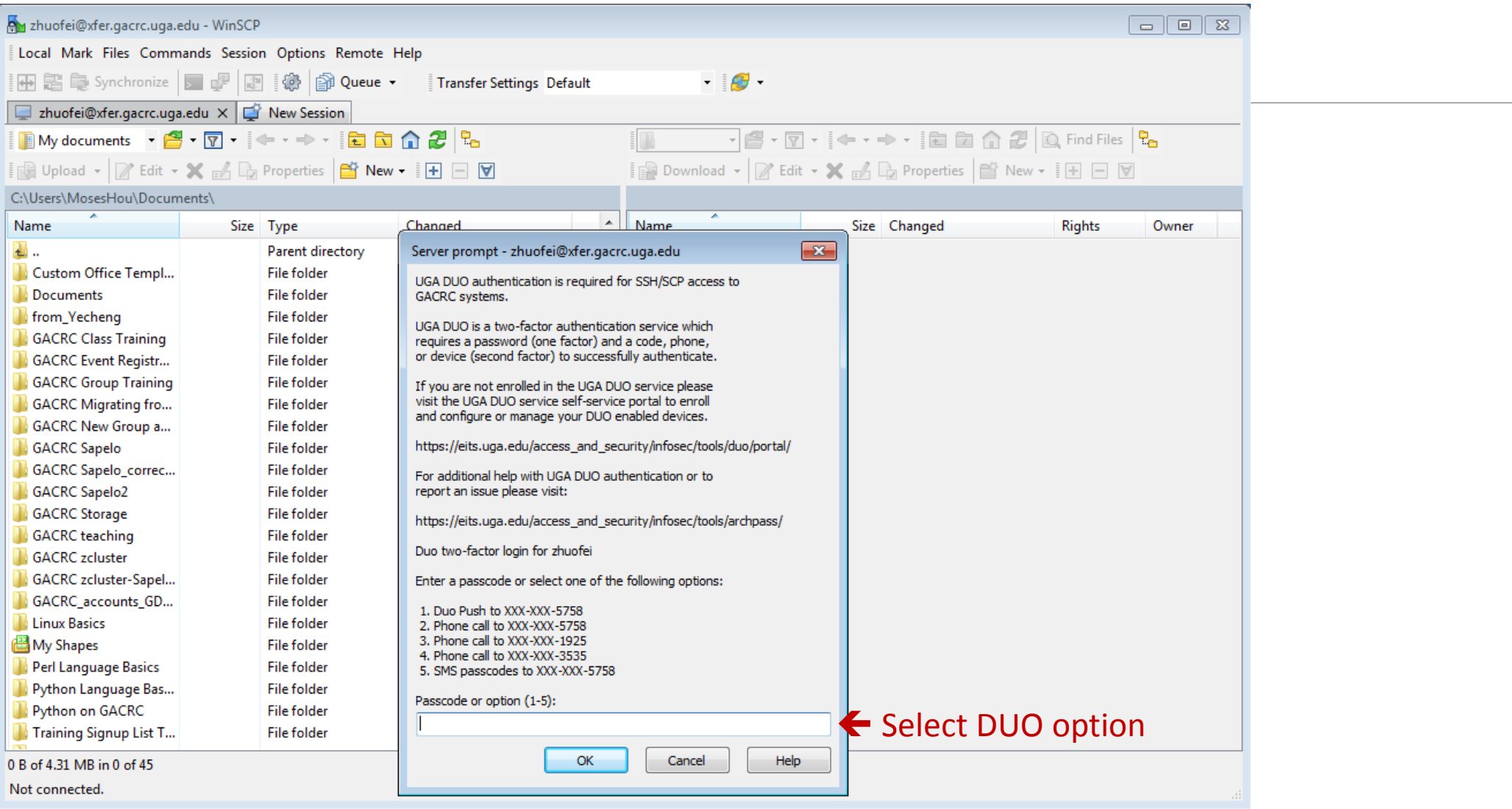

### Step4 (Cont.) - Windows using WinSCP

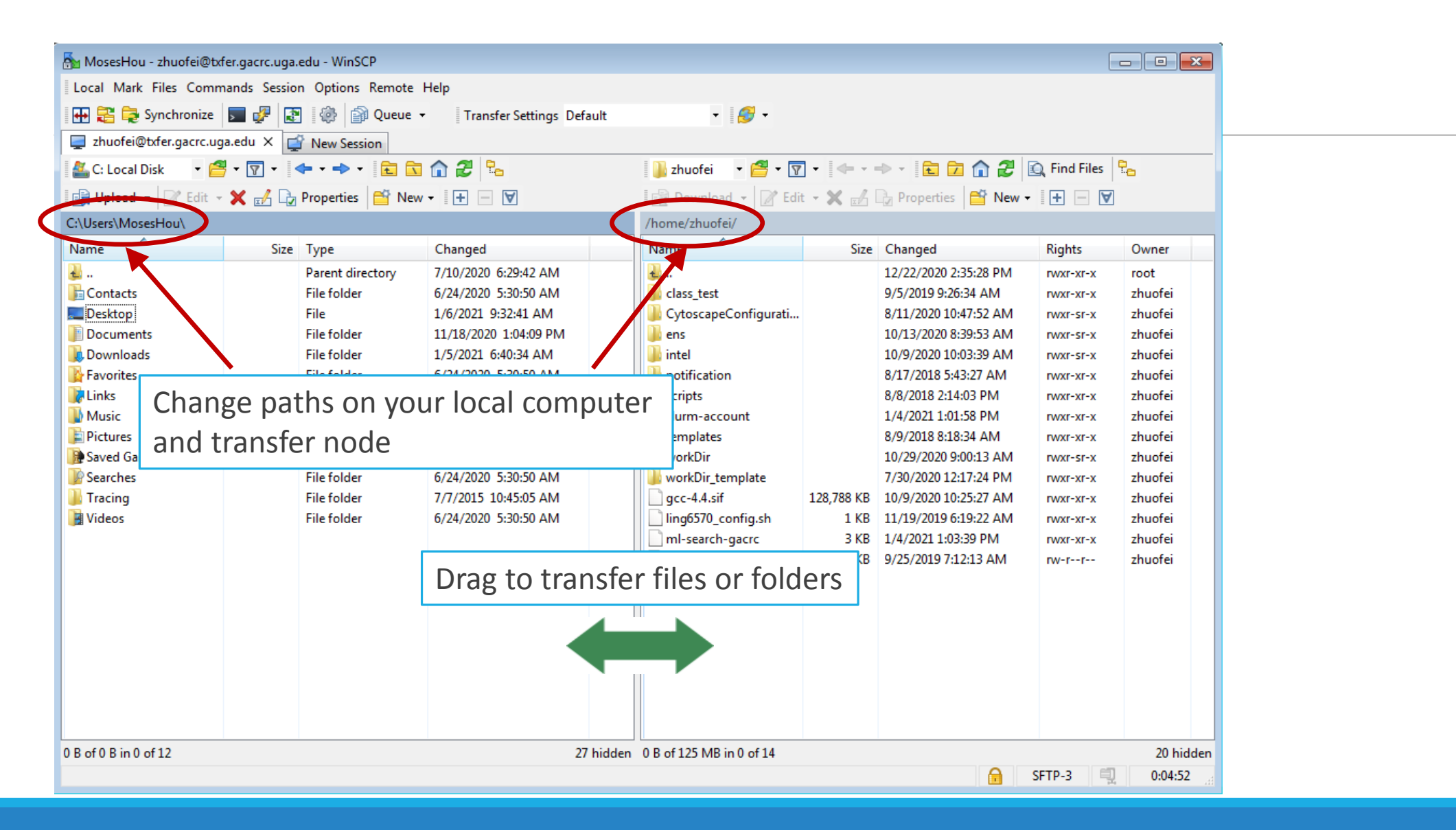

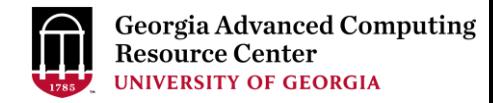

### Step4 (Cont.): Transfer data on cluster to workDir

- Log on to Transfer node (txfer.gacrc.uga.edu)
	- Mac/Linux: ssh MyID@txfer.gacrc.uga.edu (page 9-10)
	- $\checkmark$  Windows: use PuTTY to log in MyID@txfer.gacrc.uga.edu (page 11-13)
- Directories you can access on transfer node:
	- 1. /home/MyID (Landing home)
	- 2. /work/phys8602/MyID
	- 3. /work/phys8602/instructor data
- Transfer data between two folders on cluster using cp or mv, e.g.:

mv /work/phys8602/MyID/datafile /home/MyID/workDir

## Step5: Compile C code *mult.c* into a binary

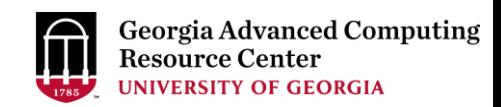

zhuofei@teach-sub1 workDir\$ qlogin Start an interactive session zhuofei@tcn26 workDir\$ cp /usr/local/training/phys8602/mult.c .  $\leftarrow$  Copy source code to your working dir zhuofei@tcn26 workDir\$ cat mult.c /\* Program mult \* Multiple two integer numbers \*/ #include <stdio.h> int main(void) { int  $i=3$ ,  $j=4$ , iprod; FILE \*fp;  $fp = fopen("output.txt", "w");$ iprod=i\*j; fprintf(fp, "The product of %d and %d is %d\n", i,j,iprod); fclose(fp); return 0; } zhuofei@tcn26 workDir\$ module load GCC/8.3.0 Load GCC compiler module

- zhuofei@tcn26 workDir\$  $\sec$  mult.c -o mult.x  $\leftarrow$  Compile source code into a binary
- mult.c mult.x  $\blacksquare$  Binary is generated in your working direction of  $\blacksquare$ zhuofei@tcn26 workDir\$ exit Exit from interactive session

zhuofei@tcn26 workDir\$ ls

### Step6: Make a job submission script *sub.sh using nano*

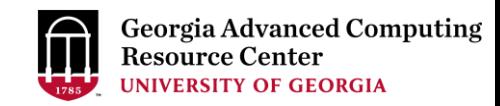

zhuofei@teach-sub1 workDir\$ cp /usr/local/training/phys8602/sub.sh . < Copy sub.sh to your working dir zhuofei@teach-sub1 workDir\$ cat sub.sh  $\leftarrow$  Show contents of sub.sh #!/bin/bash #SBATCH --job-name=test # Job name #SBATCH --partition=fsr8602 # Submit job to fsr8602, which is PHYS8602 partition #SBATCH --ntasks=1 # Single task job #SBATCH --cpus-per-task=1 # Number of cores per task #SBATCH --mem=2gb # Total memory for job #SBATCH --time=00:10:00 # Time limit hrs:min:sec; fsr8602 TIMELIMIT 10 min #SBATCH --output=log.%j # Standard output and error log #SBATCH --mail-user=MyID@uga.edu # Where to send mail #SBATCH --mail-type=ALL # Mail events (BEGIN, END, FAIL, ALL) cd \$SLURM\_SUBMIT\_DIR module load GCC/8.3.0 time ./mult.x # run the binary code you compiled in step 5 in this job

zhuofei@teach-sub1 workDir\$ nano sub.sh  $\leftarrow$  Use nano to make modifications to sub.sh, e.g., email address

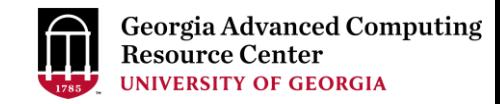

## Step7: Submit a job from workDir using sbatch

https://wiki.gacrc.uga.edu/wiki/Running Jobs on the teaching cluster#How to submit a job to the batch queue

\$ sbatch sub.sh

Submitted batch job 12109

**Tips:** sub.sh is a job submission script for

- 1. specifying computing resources
- 2. loading software using module load
- 3. running any Linux commands you want to run
- 4. running your binary code

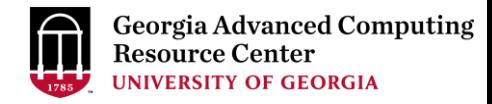

### Step7: Check job status using squeue https://wiki.gacrc.uga.edu/wiki/Monitoring Jobs on the teaching cluster

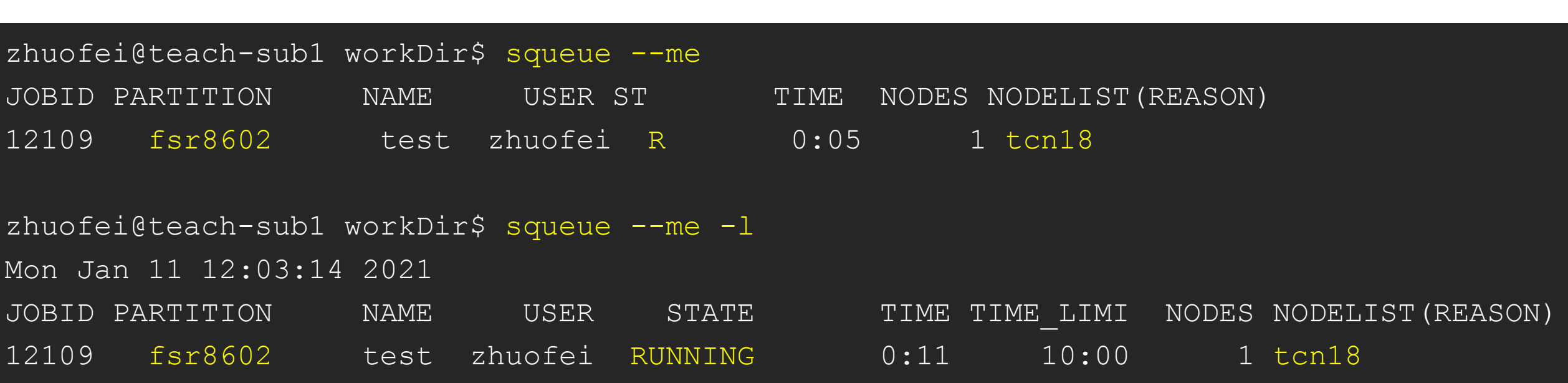

Job State: R for Running; PD for PenDing; F for Failed

TIME: the elapsed time used by the job, not remaining time, not CPU time

## Step7 (Cont.): Check job details using scontrol show job

https://wiki.gacrc.uga.edu/wiki/Monitoring Jobs on the teaching cluster

```
zhuofei@teach-sub1 workDir$ scontrol show job 12109
JobId=12109 JobName=test
   UserId=zhuofei(1772) GroupId=gacrc-instruction(21004) MCS_label=N/A
   ……
   JobState=RUNNING Reason=None Dependency=(null)
   Requeue=1 Restarts=0 BatchFlag=1 Reboot=0 ExitCode=0:0
   RunTime=00:00:27 TimeLimit=00:10:00 TimeMin=N/A
   ……
   Partition=fsr8602 AllocNode:Sid=10.31.32.252:92156
   NodeList=tcn18
   NumNodes=1 NumCPUs=1 NumTasks=1 CPUs/Task=1 ReqB:S:C:T=0:0:*:*
   MinCPUsNode=1 MinMemoryNode=2G MinTmpDiskNode=0
   Command=/home/zhuofei/workDir/sub.sh
   WorkDir=/home/zhuofei/workDir
   StdErr=/home/zhuofei/workDir/log.12109
   StdOut=/home/zhuofei/workDir/log.12109
   MailUser=zhuofei@uga.edu MailType=BEGIN,END,FAIL,REQUEUE,STAGE OUT
```
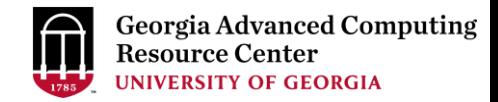

## Step7 (Cont.): Cancel job using scancel

https://wiki.gacrc.uga.edu/wiki/Running Jobs on the teaching cluster#How to delete a running or pending job

zhuofei@teach-sub1 workDir\$ scancel 12109

zhuofei@teach-sub1 workDir\$ squeue --me

JOBID PARTITION NAME USER ST TIME NODES NODELIST(REASON)

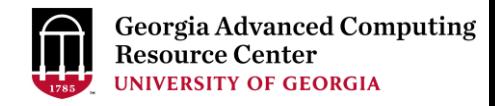

## Step7 (Cont.): Check node info using sinfo

https://wiki.gacrc.uga.edu/wiki/Monitoring Jobs on the teaching cluster

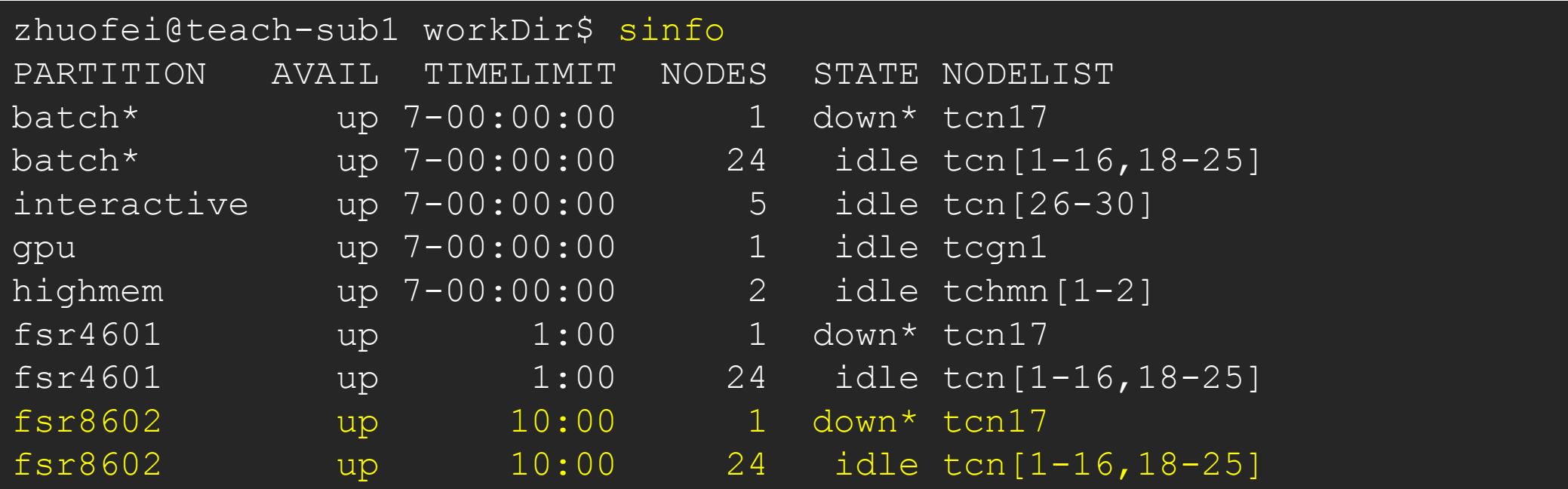

idle = no cores in use; mix = some cores are still free; alloc = all cores are allocated

## Obtain Job Details

https://wiki.gacrc.uga.edu/wiki/Running Jobs on Sapelo2#How to check resource utilization of a running or finished job

Option 1: scontrol show job JobID for details of a running or pending jobs

Option 2: seff for details of computing resource usage of a finished job

Option 3: sacct-gacrc or sacct-gacrc-v for details of computing resource usage of

a running or finished job

Option 4: Email notification from finished jobs (completed, canceled, or crashed), if using:

```
#SBATCH --mail-user=username@uga.edu
```

```
#SBATCH --mail-type=END,FAIL
```
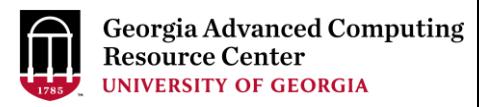

GACRC Wiki [http://wiki.gacrc.uga.edu](http://wiki.gacrc.uga.edu/) Kaltura Channel<https://kaltura.uga.edu/channel/GACRC/176125031>

- Connecting: [https://wiki.gacrc.uga.edu/wiki/Connecting#Connecting\\_to\\_the\\_teaching\\_cluster](https://wiki.gacrc.uga.edu/wiki/Connecting#Connecting_to_the_teaching_cluster)
- Running Jobs: https://wiki.gacrc.uga.edu/wiki/Running Jobs\_on\_the\_teaching\_cluster
- Monitoring Jobs: https://wiki.gacrc.uga.edu/wiki/Monitoring Jobs on the teaching cluster Transfer File:
- https://wiki.gacrc.uga.edu/wiki/Transferring Files#The File Transfer node for the teaching cluster.
- 28txfer.gacrc.uga.edu.29
- Sample Job Scripts:
- https://wiki.gacrc.uga.edu/wiki/Sample batch job submission scripts on the teaching cluster
- Linux Command: [https://wiki.gacrc.uga.edu/wiki/Command\\_List](https://wiki.gacrc.uga.edu/wiki/Command_List)

### GACRC Support [https://wiki.gacrc.uga.edu/wiki/Getting\\_Help](https://wiki.gacrc.uga.edu/wiki/Getting_Help)

### > Job Troubleshooting:

Please tell us details of your question or problem, including but not limited to:

- $\checkmark$  Your user name
- $\checkmark$  Your job ID
- $\checkmark$  Your working directory
- $\checkmark$  The partition name and command you used to submit the job

### $\triangleright$  Software Installation:

- $\checkmark$  Specific name and version of the software
- $\checkmark$  Download website
- $\checkmark$  Supporting package information if have

Please note to make sure the correctness of datasets being used by your jobs!

#### **GACRC Service Catalog**

Georgia Advanced Computing Resource Center (GACRC) service catalog

#### Services (11)

#### **Account Creation**

For a research group's PI to request user accounts for group members on the GACRC computing systems.

#### **Class Account Creation**

For an instructor to request user accounts for students attending a course that will need to use GACRC computing systems.

#### **Class Account Modification**

For instructors to request changes to be made in previously requested class account.

#### **Computing Lab Modification/Deletion**

#### General Internal

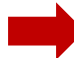

#### **General Support**

Report issues and request help with GACRC systems, except for software installation requests and account/lab creation requests.

**Lab Creation** For a research group's PI to register a computing lab on the GACRC computing systems

#### Modify/Delete Account

For Pls to request changes in or deletion of user accounts on GACRC computing systems.

#### Software Installation/Update

Request software and common application database (e.g. NCBI blast databases) installation and upgrade.

My Recent Requests

home directory is not fully provisioned: ss57215

GACRC Sapelo2 New Lab/Use Account Request 2018-11-14\_preTraining

GACRC Sapelo2 Cluster New Lab/Use Account Request 2018-11-05 preTraining

provision 5 user accounts for ugahelpdesk group

GACRC Sapelo2 New Lab/Use Account Request 2018-10-22 preTraining

View All Recent Requests >

#### Popular Services

EITS Help Desk Support Request

MyID Account Request

**Change Request** 

02 Restricted VPN Access

Terry Classroom & Meeting Room Support

View All Popular Services >

My Recently Visited Services

Modify/Delete Account

**Class Account Creation** 

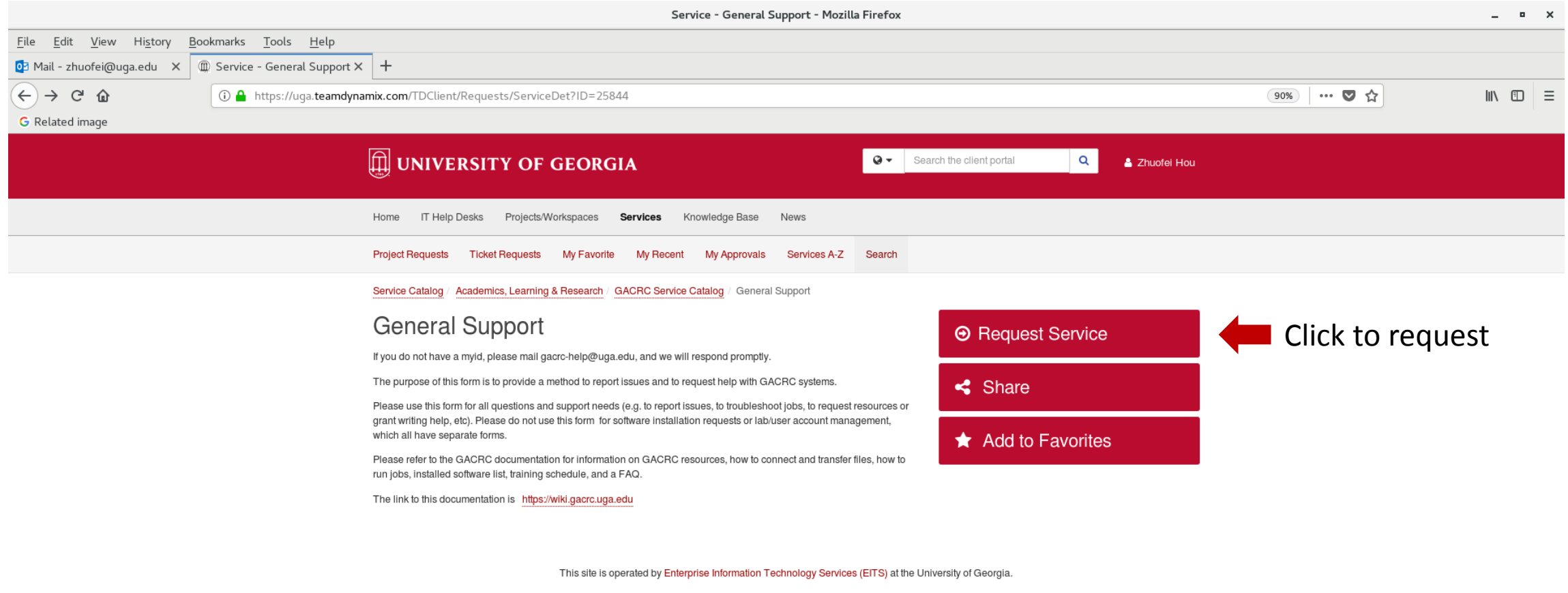

Privacy | Accessibility | Website Feedback

https://uga.teamdynamix.com/TDClient/Requests/ServiceCatalogSearch

# Thank You!

#### **Telephone Support**

EITS Help Desk: 706-542-3106

Monday – Thursday: 7:30 a.m. – 7:30 p.m.

Friday: 7:30 a.m. – 6 p.m.

Saturday – Sunday:  $1 p.m. - 7 p.m.$ 

#### *Georgia Advanced Computing Resource Center*

*101-108 Computing Services building*

*University of Georgia*

*Athens, GA 30602*

<https://gacrc.uga.edu/>